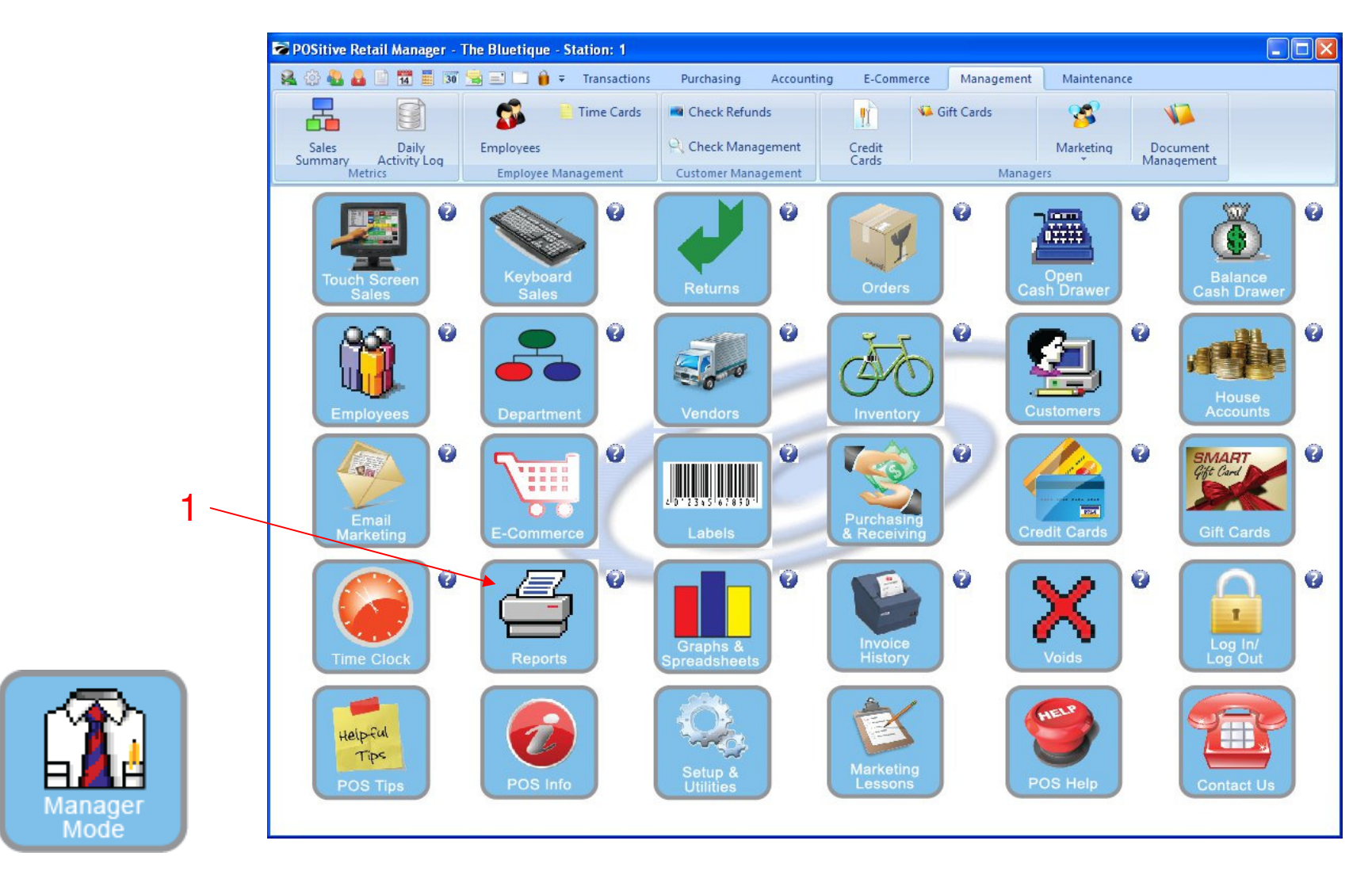

IN MANAGER MODE: To Print Employee Time Clock Reports: 1. Click the Reports Button

1

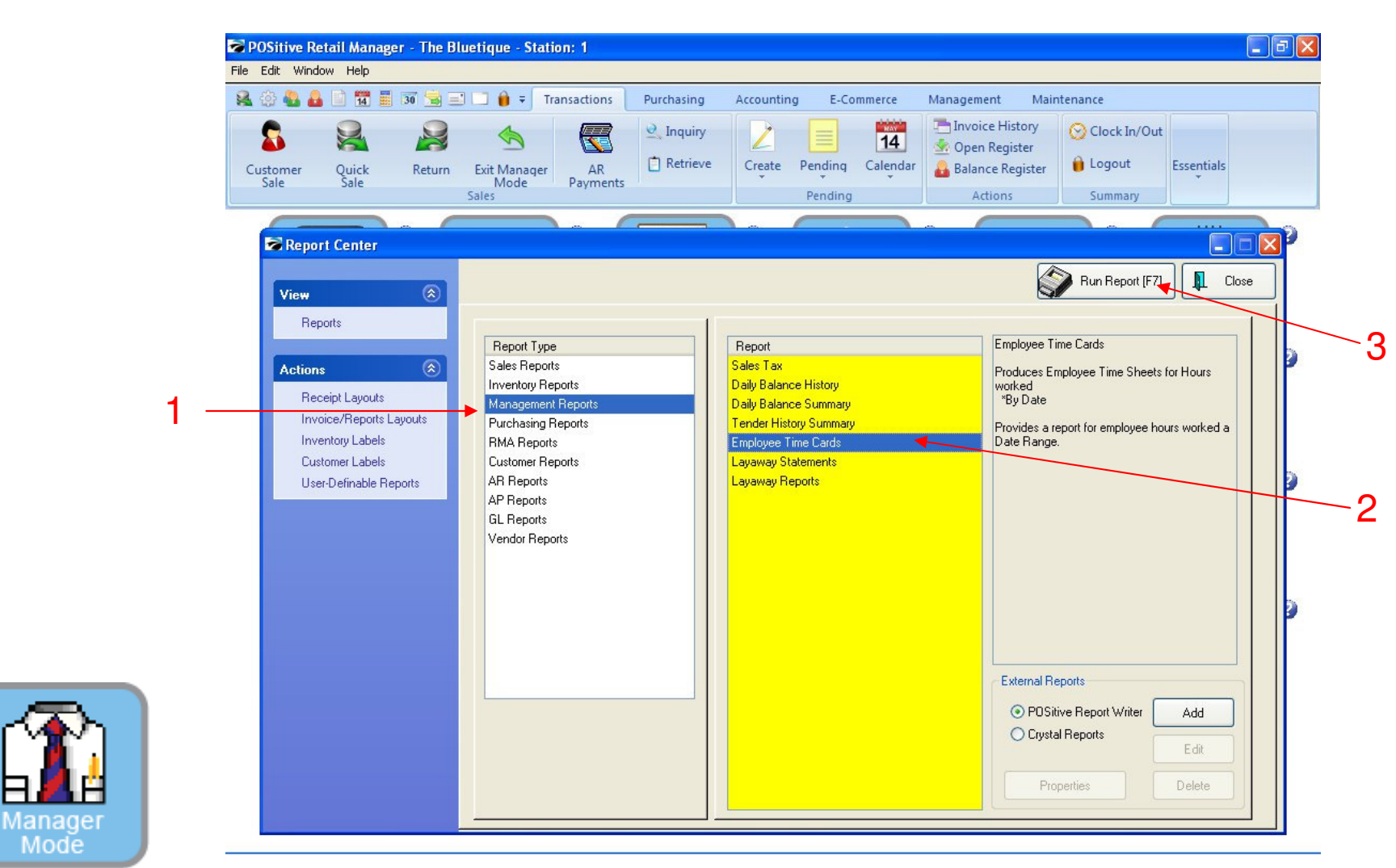

#### IN MANAGER MODE: To Print Employee Time Clock Reports:

- 1. Highlight Management Reports
- 2. Highlight Employee Time Cards
- 3. Select Run Report [F7]

Mode

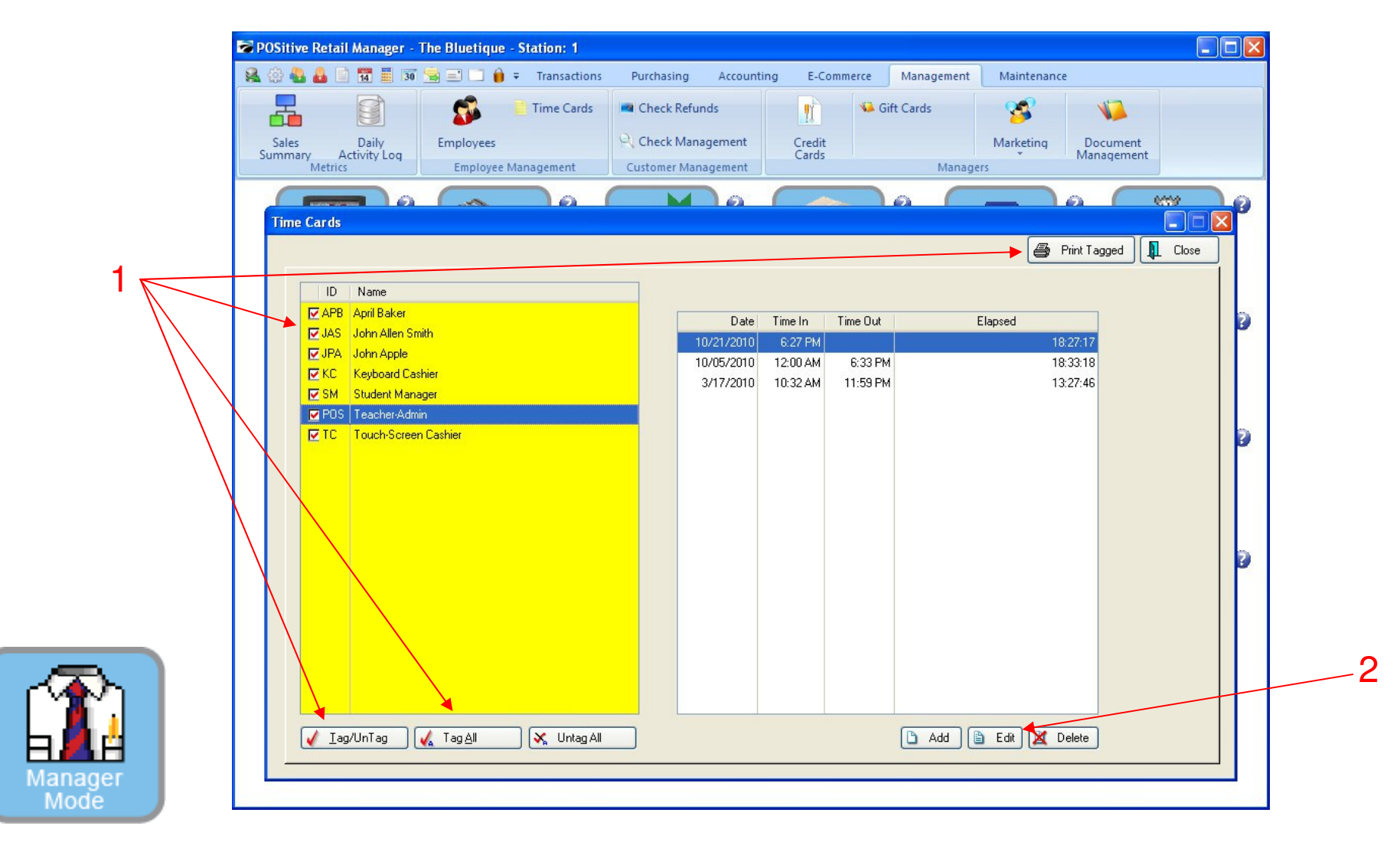

Please Note: Only teachers can access this high level area: Here you can view or print 1 or all of your employees time cards 1. Tag (Check Mark) 1 or All to Print 2. Edit their time if student forgets to Clock-In or Out

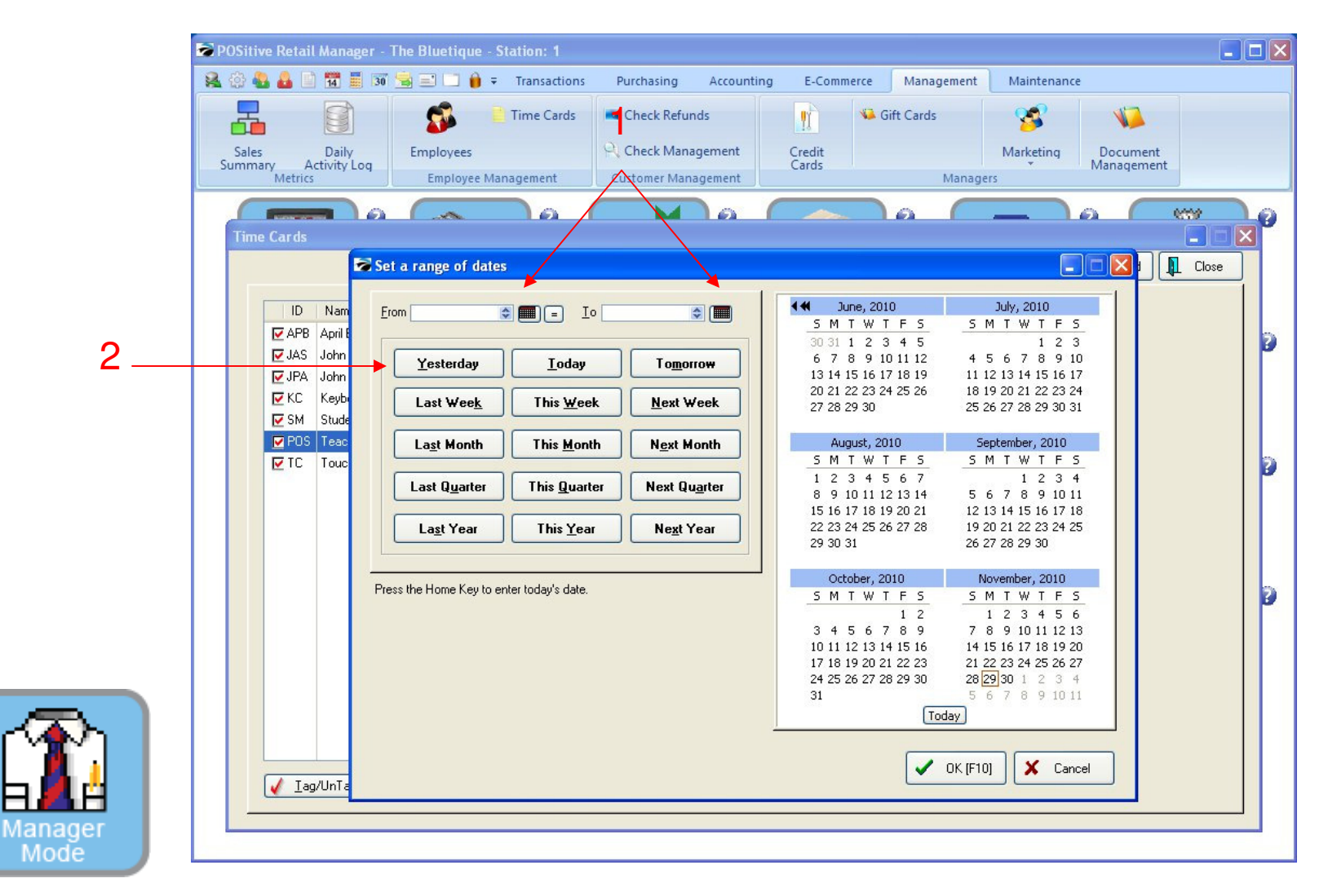

Once you have tagged (checked) 1 or all your employees, you can print a time clock report.

- 1. From and To any calendar date
- 2. Or...Choose a button for a quick range of dates: Today, Last Week, This Month, etc…
- 3. See Reports link for examples of Time Clock Reports.

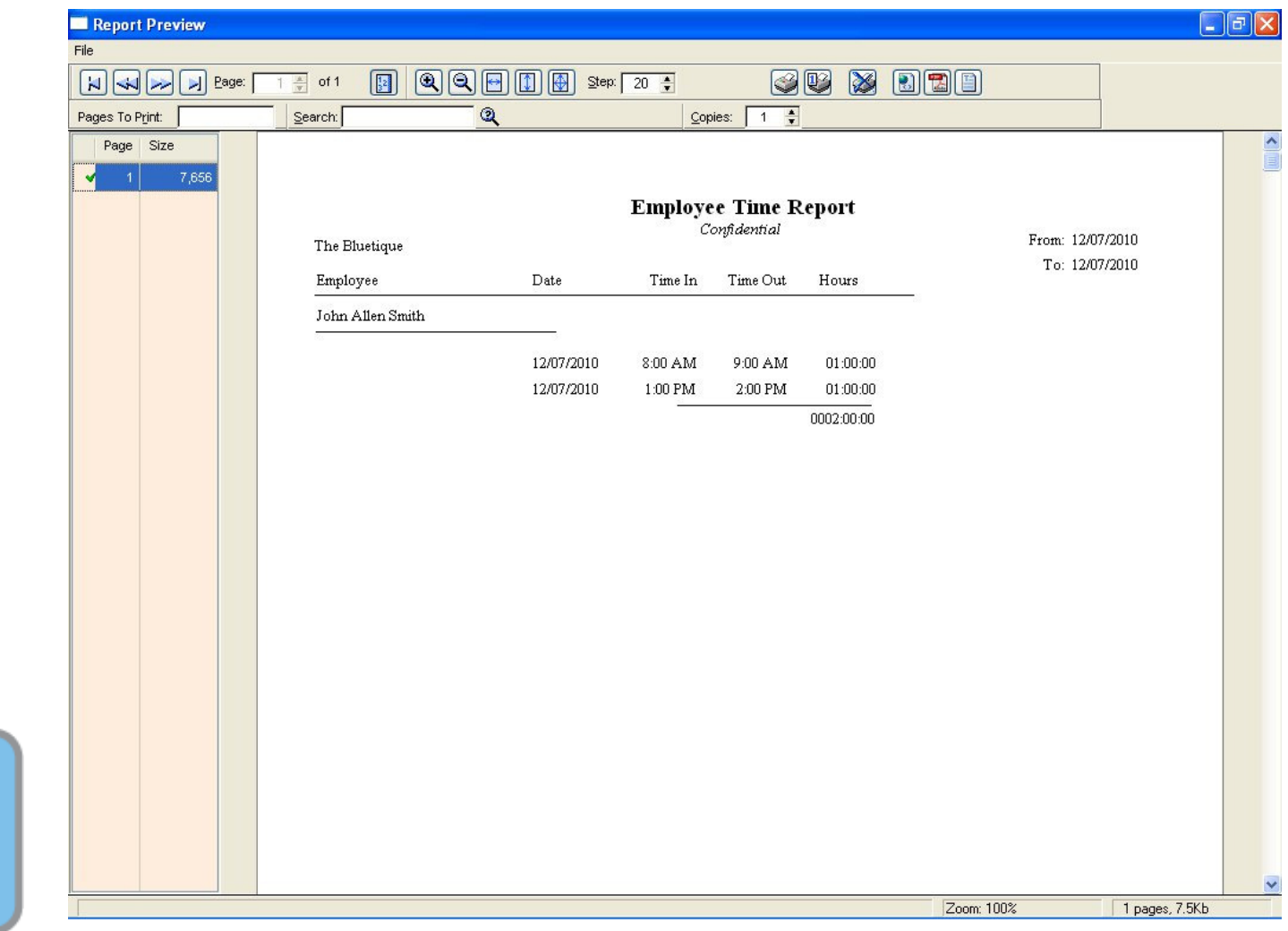

Employee Time Report

1. Double check the report for any mistakes.

Manage Mode